# **Xerox® Note Converter App -** PIKAOPAS sovellus

## Pikaopas Xerox® Note Converter App -sovelluksen käyttöön

### **KUVAUS**

Xerox® Note Converter App -sovellus on saatavana Xerox App Gallery - valikoimasta. Asiakas voi sovelluksen avulla skannata käsinkirjoitettuja dokumentteja ja muuntaa ne muokattavaksi dokumentiksi tai tekstitiedostoksi. Tiedostot lähetetään sen jälkeen asiakkaalle sähköpostilla. Note Converter App -sovellus on niiden asiakkaiden käytettävissä, jotka ostavat sovelluksen ja lataavat sen Xerox App Gallery -tiliä käyttäen. Voit myös kokeilla sovellusta rajoitetun kokeilujakson ajan.

Xerox® Note Converter App -sovellus on tarkoitettu käytettäväksi Xerox® ConnectKey® -tekniikkaa käyttävän monitoimilaitteen sekä AltaLink®- ja VersaLink®-laitteiden kanssa.

#### **Laitevaatimukset**

Tässä oppaassa termi "laite" tarkoittaa sekä monitoimilaitetta että tulostinta.

Seuraavat vaatimukset koskevat kaikkia laitteita:

- Xerox® Extensible Interface Platform (EIP) -toiminnon on oltava käytössä, jotta sovelluksen voi asentaa.
	- Laitteiden on tuettava EIP 3.5 -versiota tai uudempaa
- Sovelluksen asennus edellyttää, että ConnectKey®App Installation -sovellusasennus (Weblet Install Policy) on käytössä.
- Varmista laitteella olevan Internet-yhteys.

#### **Huomautus:**

Jotkin verkot tarvitsevat välityspalvelimen voidakseen olla yhteydessä Internetiin.

Jos laitteessa käytetään SSL-suojausta, varmista, että laitteeseen on ladattu turvallisuusvarmenteet.

Xerox® Solutions -varmenteet on ladattu oletusarvoisesti valmiiksi kaikkiin 2016 Xerox® ConnectKey® -tekniikkaa käyttäviin i-Series-, AltaLink®- ja VersaLink®-laitteisiin

Katso lisätietoja edellä olevista asetuksista Xerox App Gallery -verkkotuen osoitteessa https://www.support.xerox.com/support/xerox-app-gallery.com

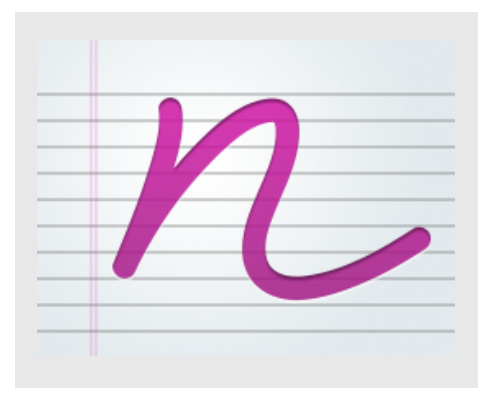

#### **XEROX ® NOTE CONVERTER APP - SOVELLUKSEN ASENNUS**

Seuraavat toimet edellyttävät, että sinulla on jo Xerox® App Gallery -tili. Jos sinulla ei ole Xerox App Gallery -tiliä, katso Xerox® App Gallery pikaoppaasta ohjeet tilin luomiseksi.

#### **Huomautus:**

Katso tämän oppaan lopussa olevista dokumentaatiolinkeistä lisäohjeita miten lisätä laite tai sovellus tai miten asentaa sovellus Xerox® App Gallery -tilillesi.

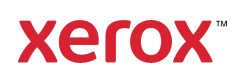

#### **ASENNA GALLERY-SOVELLUKSET XEROX ® APP GALLERY - VERKKOPORTAALISTA (MAKSULLINEN VERSIO)**

- 1. Mene Xerox® App Gallery -palvelun URL-osoitteeseen: https://appgallery.services.xerox.com
- 2. Valitse Kirjaudu sisään.
- 3. Anna voimassa oleva sähköposti ja salasana.
- 4. Lisää tarvittaessa monitoimilaite tai tulostin Laitteet-välilehdellä.
- 5. Valitse haluamasi sovellus Kaikki sovellukset -välilehdeltä.
- 6. Napsauta Tilaa-painiketta.
- 7. Hyväksy loppukäyttäjän käyttöoikeussopimus (EULA).
- 8. Valitse Maksa.
- 9. Täytä laskutustiedot ja valitse Tee tilaus.
- 10. Valitse Valmis.
- 11. Katso onko ostovahvistus saapunut sähköpostiisi.

#### **ASENNA GALLERY-SOVELLUKSET XEROX ® APP GALLERY - VERKKOPORTAALISTA (KOKEILUVERSIO)**

- 1. Mene Xerox® App Gallery -palvelun URL-osoitteeseen: https://appgallery.services.xerox.com
- 2. Valitse Kirjaudu sisään.
- 3. Anna voimassa oleva sähköposti ja salasana.
- 4. Lisää tarvittaessa monitoimilaite tai tulostin Laitteet-välilehdellä.
- 5. Valitse haluamasi sovellus Kaikki sovellukset -välilehdeltä.
- 6. Napsauta Asenna-painiketta.
- 7. Painikkeen napsauttaminen käynnistää Asenna koeversio -näytön.
- 8. Valitse laite, jossa haluat kokeilla sovellusta, ja valitse sitten Asenna

#### **KÄYTTÄEN XEROX ® NOTE CONVERTER -SOVELLUSTA**

- 1. Valitse laitteessasi oleva Note Converter App -sovellus.
- 2. Jos et halua käyttää annettua sähköpostiosoitetta, syötä kelvollinen sähköpostiosoite.
- 3. Voit halutessasi muokata dokumenttitiedoston otsikkoa.
- 4. Valitse asianmukaiset skannausvaihtoehdot.
- 5. Pane asiakirjasi syöttölaitteeseen tai aseta ne valotustasolle yksi kerrallaan.
- 6. Valitse Skannaa.
- 7. Kun tiedosto on muunnettu, saat sähköpostin vastaanottaja saa ilmoituksen sähköpostitse.
- 8. Kun saat sähköpostin, katso tulokset liitteenä olevasta tiedostosta.

#### **TUKI**

#### Xerox® App Gallery -tietokanta

https://www.support.xerox.com/support/xer ox-app-gallery/support/enus.html

Xerox® App Gallery -dokumentaatio

https://www.support.xerox.com/support/xer ox-app-gallery/documentation/enus.html

Asiakastukifoorumi

https://forum.support.xerox.com

Tuetut monitoimilaitteet ja tulostimet

https://www.xerox.com/enus/connectkey/apps

Kysy lisätietoja paikalliselta Xerox-toimittajaltasi tai käy osoitteessa xerox.com/verify päästäksesi vauhtiin

©2020 Xerox Corporation. Kaikki oikeudet pidätetään. Xerox®, Xerox ConnectKey®, Xerox AltaLink® ja Xerox VersaLink® ovat Xerox Corporation tavaramerkkejä Yhdysvalloissa ja/tai muissa maissa. BR28209

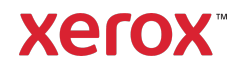